# **Inspiron 15 5502**

Configuración y especificaciones

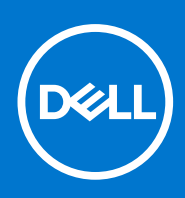

**Modelo reglamentario: P102F Tipo reglamentario: P102F002 Agosto de 2021 Rev. A02**

#### Notas, precauciones y advertencias

**NOTA:** Una NOTA indica información importante que le ayuda a hacer un mejor uso de su producto.

**PRECAUCIÓN: Una PRECAUCIÓN indica la posibilidad de daños en el hardware o la pérdida de datos, y le explica cómo evitar el problema.**

**AVISO: Un mensaje de AVISO indica el riesgo de daños materiales, lesiones corporales o incluso la muerte.**

© 2020-2021 Dell Inc. o sus subsidiarias. Todos los derechos reservados. Dell, EMC y otras marcas comerciales son marcas comerciales de Dell Inc. o sus filiales. Es posible que otras marcas comerciales sean marcas comerciales de sus respectivos propietarios.

# Tabla de contenido

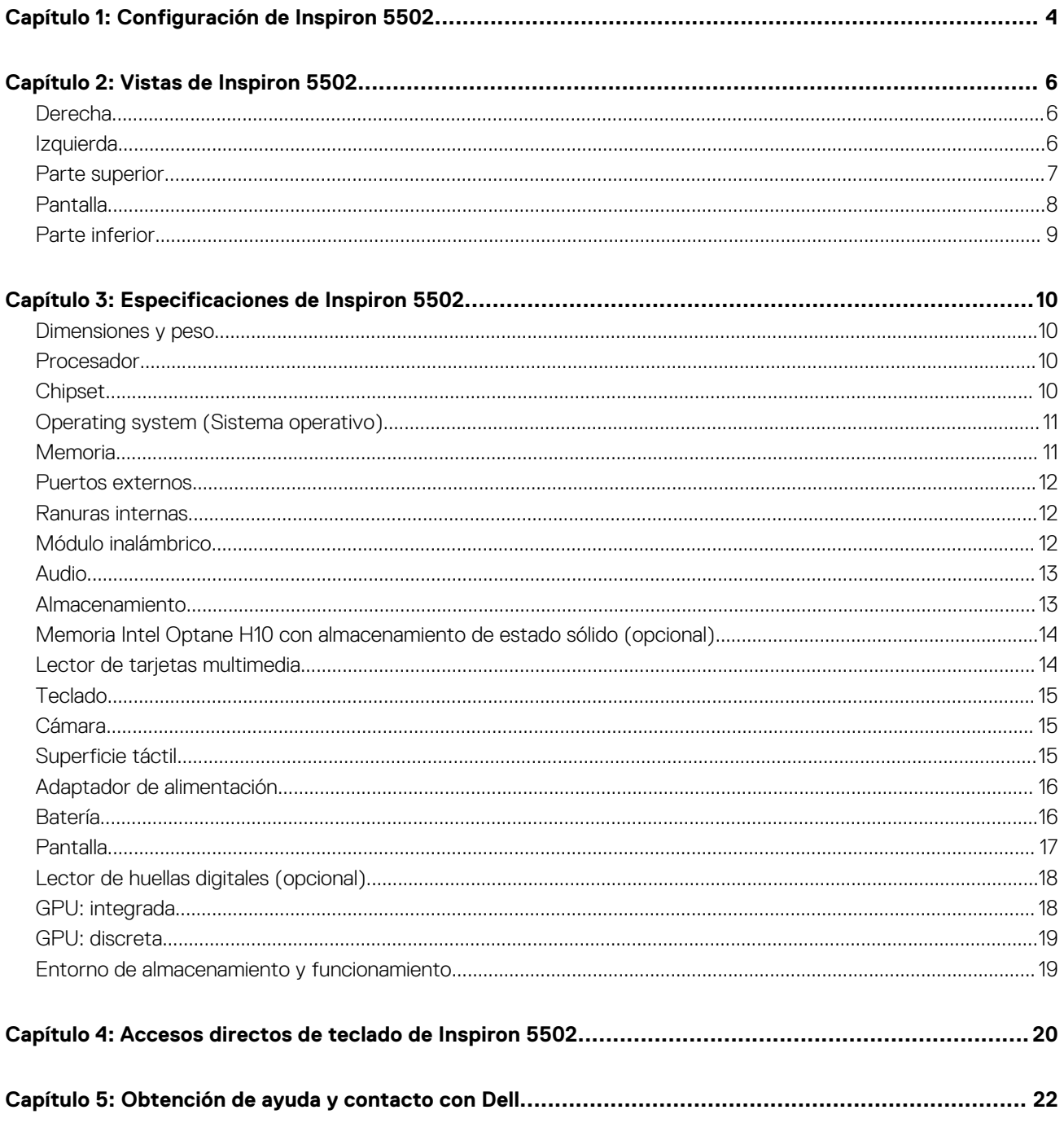

# **Configuración de Inspiron 5502**

**1**

<span id="page-3-0"></span>**NOTA:** Las imágenes en este documento pueden ser diferentes de la computadora en función de la configuración que haya solicitado.

1. Conecte el adaptador de alimentación y presione el botón de encendido.

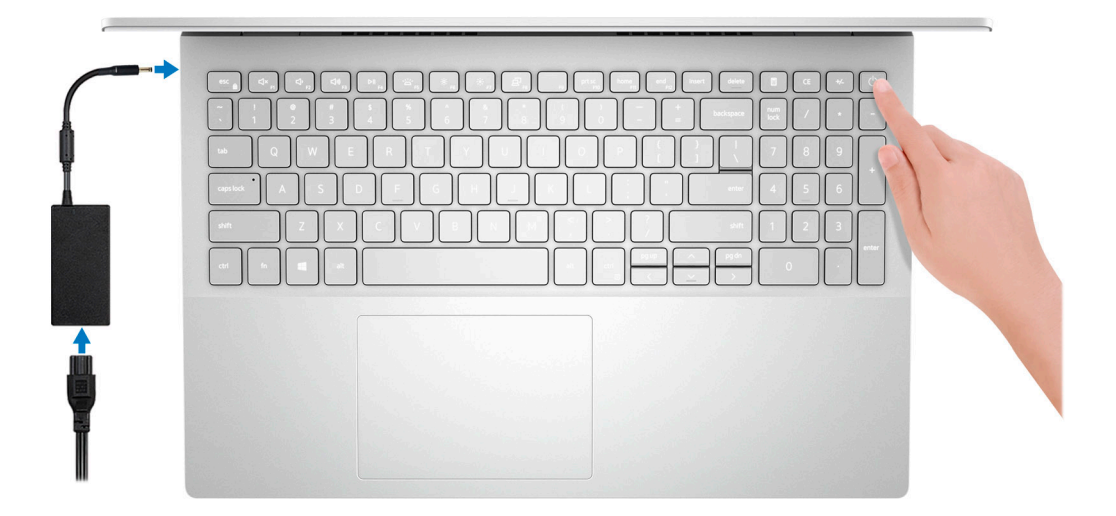

- **NOTA:** Para conservar la energía de la batería, es posible que esta entre en el modo de ahorro de energía. Para encender el equipo, conecte el adaptador de alimentación y presione el botón de encendido.
- 2. Finalice la configuración del sistema operativo.

#### **Para Ubuntu:**

Siga las instrucciones que aparecen en pantalla para completar la configuración. Para obtener más información sobre la instalación y configuración de Ubuntu, consulte los artículos de la base de conocimientos [000131655](https://www.dell.com/support/kbdoc/en-us/000131655/) y [000131676](https://www.dell.com/support/kbdoc/en-us/000131676/) en [www.dell.com/support.](https://www.dell.com/support)

#### **Para Windows:**

Siga las instrucciones que aparecen en pantalla para completar la configuración. Durante la configuración, Dell recomienda lo siguiente:

- Conectarse a una red para las actualizaciones de Windows.
- **NOTA:** Si va a conectarse a una red inalámbrica segura, introduzca la contraseña para acceder a dicha red cuando se le solicite.
- Si está conectado a Internet, inicie sesión con su cuenta de Microsoft o cree una nueva. Si no está conectado a Internet, cree una cuenta offline.
- En la pantalla **Soporte y protección**, introduzca su información de contacto.
- 3. Localice y utilice las aplicaciones de Dell en el menú Start (Inicio) de Windows (recomendado).

#### **Tabla 1. Localice aplicaciones Dell**

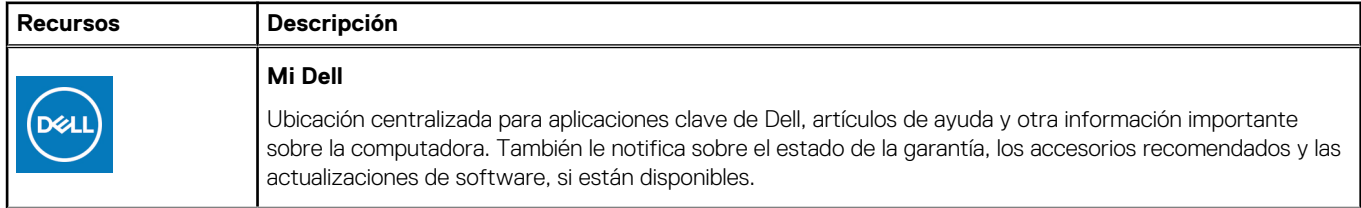

#### **Tabla 1. Localice aplicaciones Dell (continuación)**

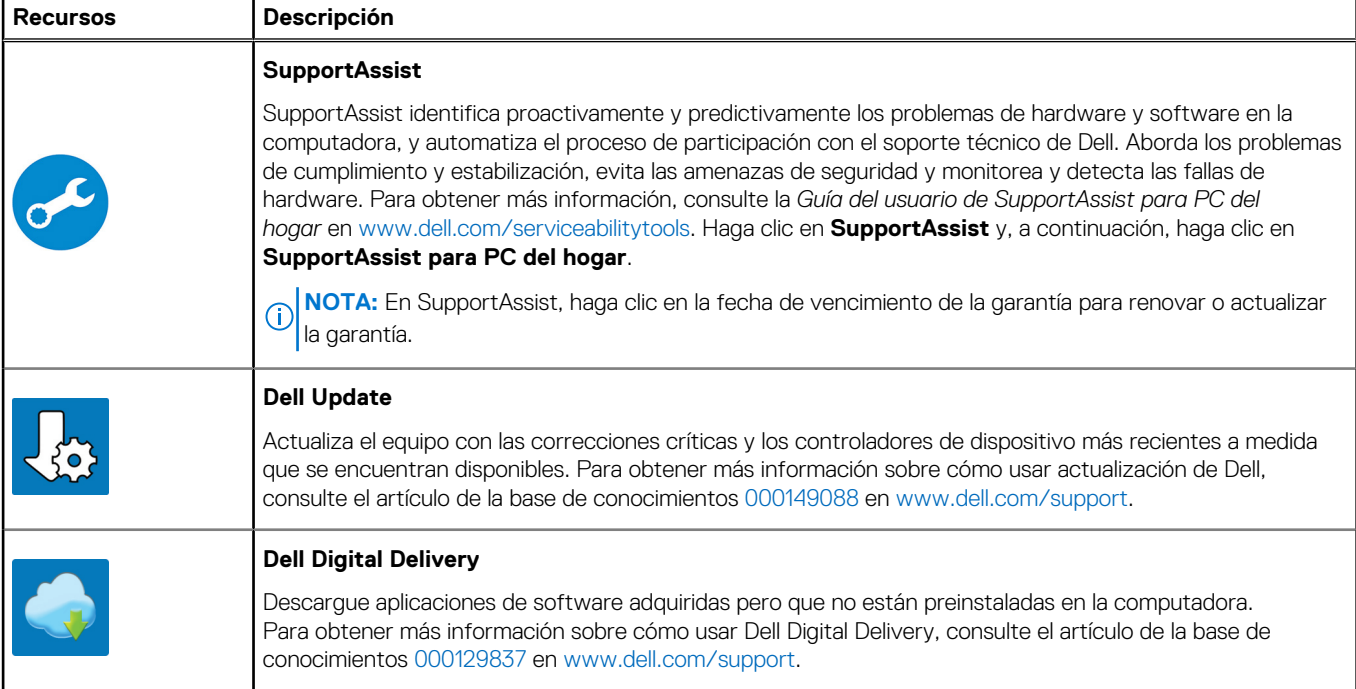

# **Vistas de Inspiron 5502**

### <span id="page-5-0"></span>**Derecha**

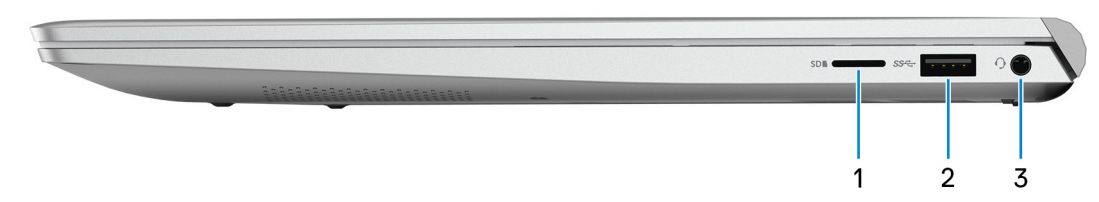

#### 1. **Ranura de tarjeta microSD**

Lee de la tarjeta microSD y escribe en ella. La computadora es compatible con los siguientes tipos de tarjeta:

- microSecure digital (mSD)
- microSecure digital de alta capacidad (mSDHC)
- microSecure Digital de capacidad ampliada (mSDXC)

#### 2. **Puerto USB 3.2 de 1.ª generación**

Conecte dispositivos, como impresoras y dispositivos de almacenamiento externo. Permite la transferencia de datos a una velocidad de hasta 5 Gb/s.

#### 3. **Puerto para auriculares**

Conecte auriculares o auriculares combinados con micrófono.

# **Izquierda**

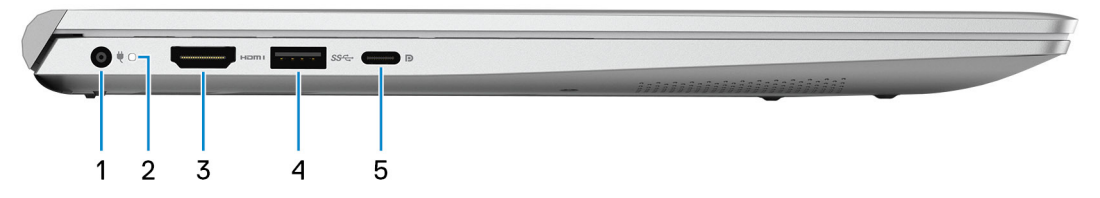

#### 1. **Puerto del adaptador de alimentación**

Conecte un adaptador de alimentación para proporcionar alimentación al equipo y cargar la batería.

#### 2. **Indicador luminoso de estado de la batería y de alimentación**

Indica el estado de la alimentación y el estado de la batería del equipo.

Luz blanca: el adaptador de alimentación está conectado y la batería se está cargando.

Amarillo fijo: la carga de la batería es baja o crítica.

Apagado: la batería está completamente cargada.

**(i)** NOTA: En algunos modelos de computadora, el indicador luminoso de estado de la batería y de alimentación también se utiliza para diagnósticos. Para obtener más información, consulte la sección *Solución de problemas* del *Manual de servicio* de su computadora.

#### 3. **Puerto HDMI**

Conecte a una TV, una pantalla externa u otro dispositivo habilitado para entrada de HDMI. Proporciona salida de audio y vídeo.

#### <span id="page-6-0"></span>4. **Puerto USB 3.2 de 1.ª generación**

Conecte dispositivos, como impresoras y dispositivos de almacenamiento externo. Permite la transferencia de datos a una velocidad de hasta 5 Gb/s.

#### 5. **Puerto USB 3.2 de 2.ª generación y tipo C con Power Delivery/DisplayPort**

Conecte dispositivos, como pantallas externas, impresoras y dispositivos de almacenamiento externo.

Admite Power Delivery, que permite una fuente de alimentación bidireccional entre los dispositivos. Proporciona hasta 15 W de salida de alimentación que permite una carga más rápida.

**NOTA:** Es necesario un adaptador USB de tipo C a DisplayPort (que se vende por separado) para conectar un dispositivo DisplayPort.

### **Parte superior**

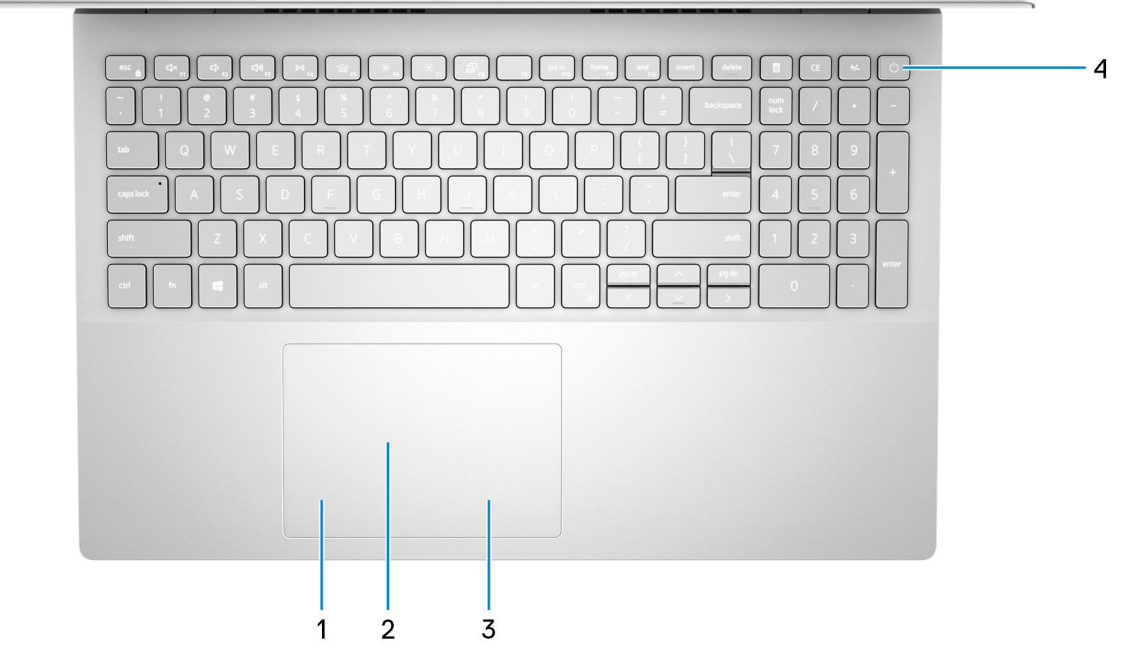

#### 1. **Área de clic izquierdo**

Presione para hacer clic con el botón izquierdo.

#### 2. **Panel táctil**

Desplace el dedo en el panel táctil para mover el puntero del mouse. Toque para hacer clic izquierdo y toque con dos dedos para hacer clic con el botón secundario.

#### 3. **Área de clic derecho**

Presione para hacer clic con el botón derecho.

#### 4. **Botón de encendido con lector de huellas digitales opcional**

Presiónelo para encender el equipo si está apagado, en estado de suspensión o en estado de hibernación.

Cuando la computadora esté encendida, presione el botón de encendido para poner la computadora en estado de reposo. Mantenga presionado el botón de encendido durante 4 segundos para forzar el apagado de la computadora.

Si el botón de encendido cuenta con un lector de huellas digitales, coloque el dedo en el botón de encendido para iniciar sesión.

**NOTA:** Puede personalizar el comportamiento del botón de encendido en Windows. Para obtener más información, consulte *Me and My Dell* en [support.dell.com/suppor/manuals.](https://www.dell.com/support/manuals)

# <span id="page-7-0"></span>**Pantalla**

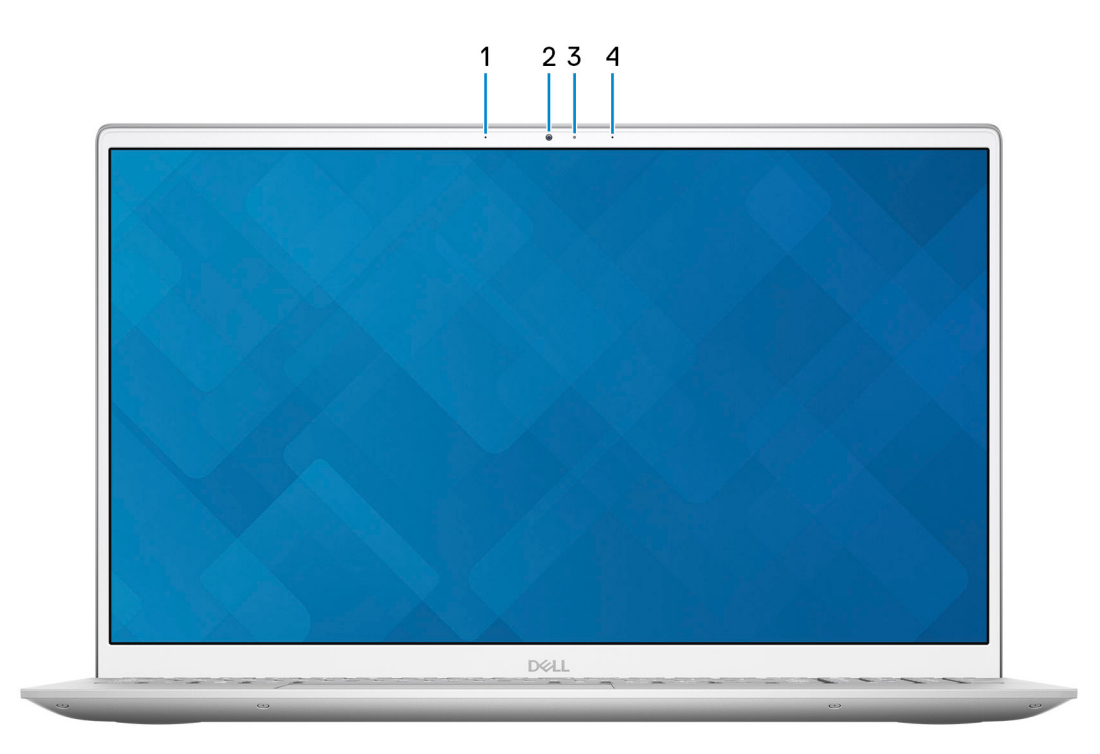

#### 1. **Micrófono izquierdo**

Proporciona entrada de sonido digital para grabaciones de audio y llamadas de voz.

#### 2. **Cámara**

Permite chatear por vídeo, capturar fotos y grabar vídeos.

#### 3. **Indicador luminoso de estado de la cámara**

Se enciende cuando la cámara está en uso.

#### 4. **Micrófono derecho**

Proporciona entrada de sonido digital para grabaciones de audio y llamadas de voz.

## <span id="page-8-0"></span>**Parte inferior**

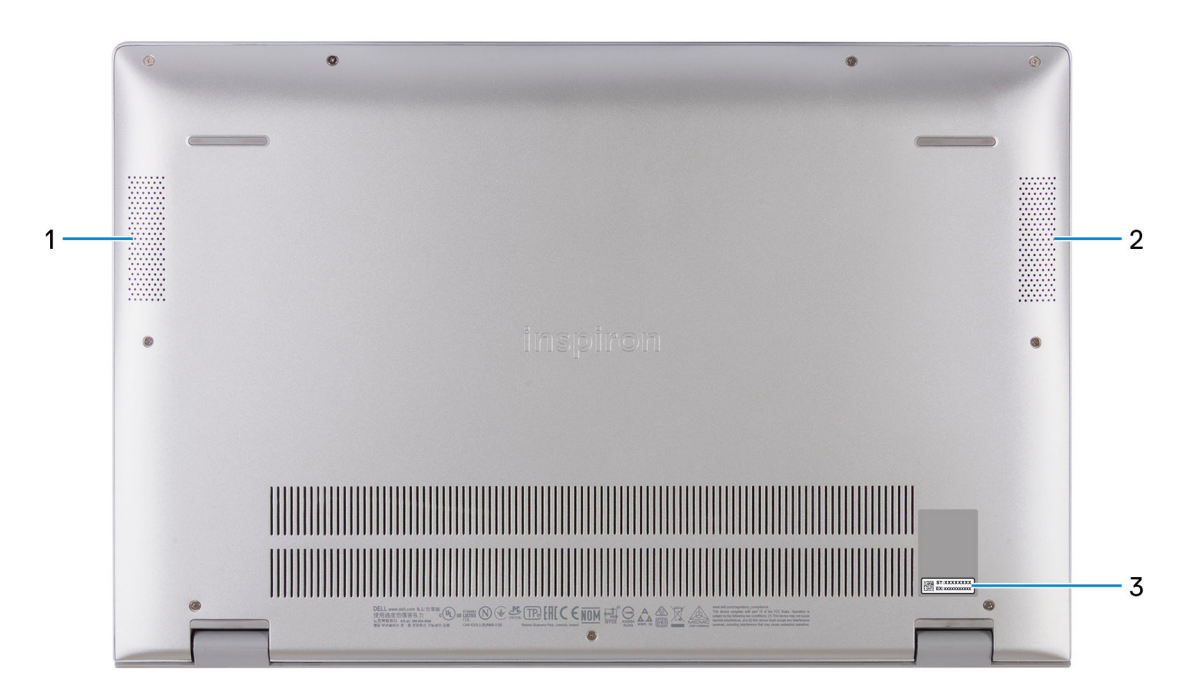

#### 1. **Parlante izquierdo**

Proporciona salida de audio.

#### 2. **Parlante derecho**

Proporciona salida de audio.

#### 3. **Etiqueta de servicio**

La etiqueta de servicio es un identificador alfanumérico único que permite a los técnicos de servicio de Dell identificar los componentes de hardware del equipo y acceder a la información de la garantía.

**3**

# **Especificaciones de Inspiron 5502**

## <span id="page-9-0"></span>**Dimensiones y peso**

En la siguiente tabla, se enumeran la altura, el ancho, la profundidad y el peso de Inspiron 5502.

#### **Tabla 2. Dimensiones y peso**

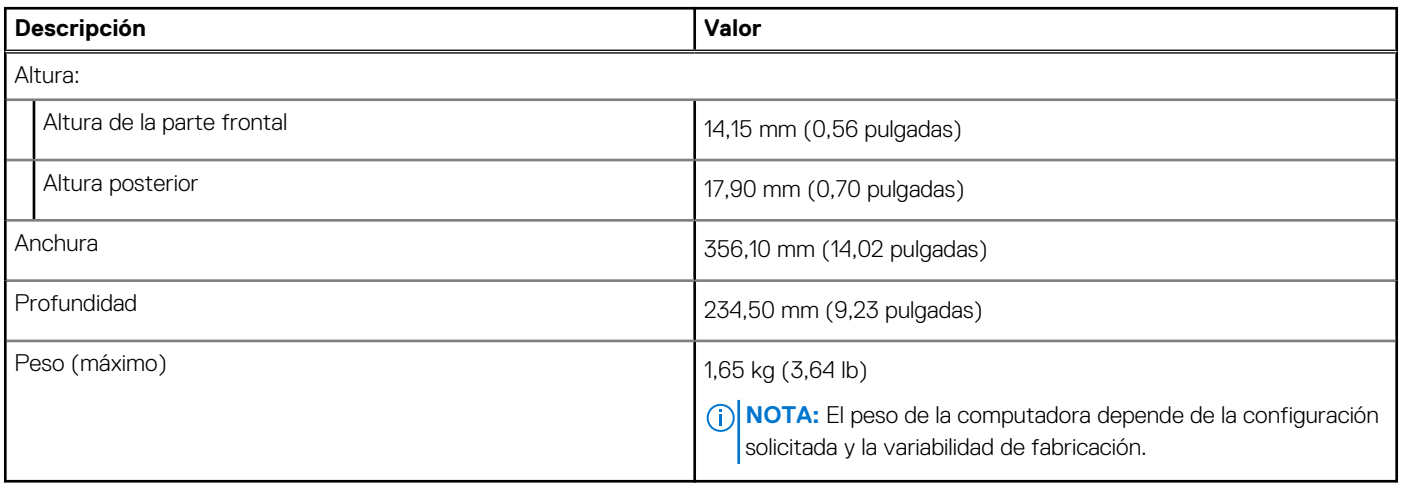

### **Procesador**

En la siguiente tabla, se enumeran los detalles de los procesadores compatibles con la Inspiron 5502.

#### **Tabla 3. Procesador**

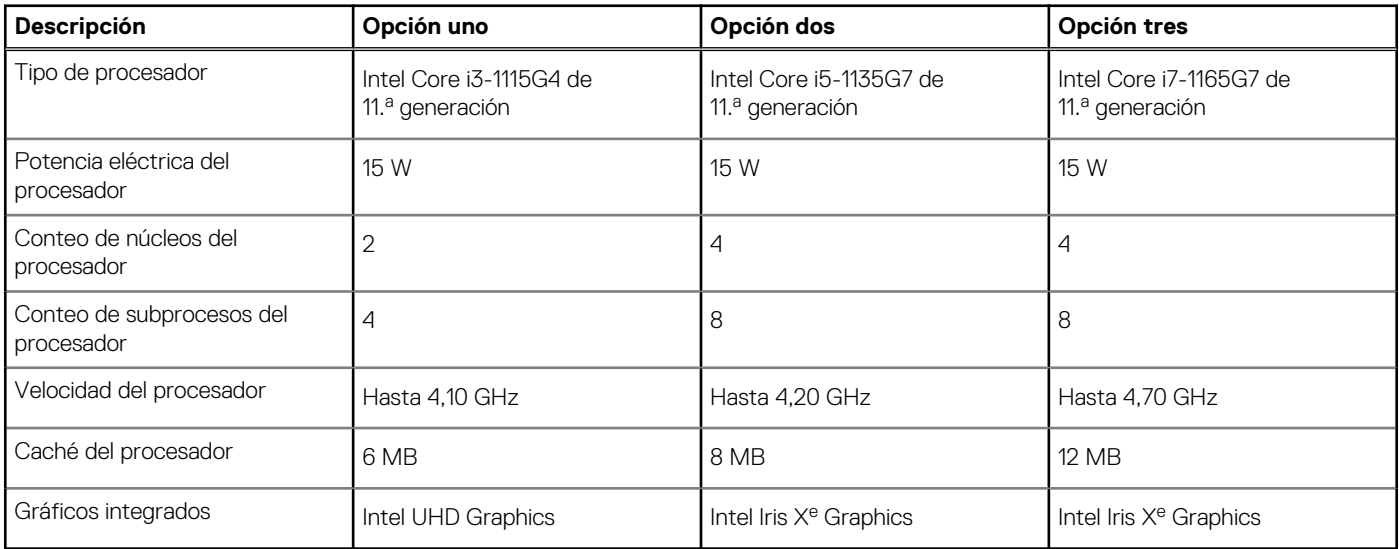

# **Chipset**

En la siguiente tabla, se enumeran los detalles del chipset soportado por Inspiron 5502.

#### <span id="page-10-0"></span>**Tabla 4. Chipset**

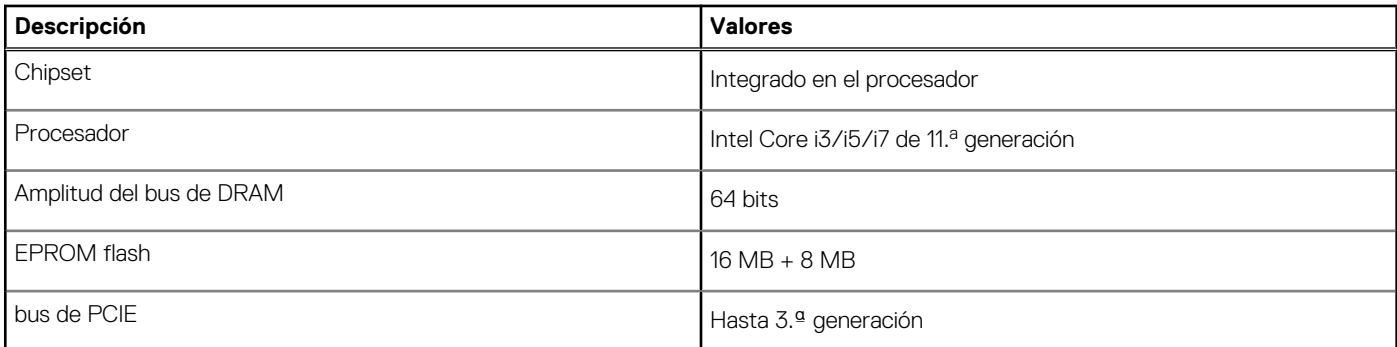

# **Operating system (Sistema operativo)**

Inspiron 5502 es compatible con los siguientes sistemas operativos:

- Windows 11 Home, 64 bits
- Windows 11 Home National Academic, 64 bits
- Windows 11 Home en modo S, 64 bits
- Windows 11 Pro, 64 bits
- Windows 11 Pro National Academic, 64 bits
- Windows 10 Home, 64 bits
- Windows 10 Pro, 64 bits
- Windows 10 Home en modo S, 64 bits
- Ubuntu 18.04 LTS de 64 bits

# **Memoria**

En la siguiente tabla, se enumeran las especificaciones de memoria de Inspiron 5502.

#### **Tabla 5. Especificaciones de la memoria**

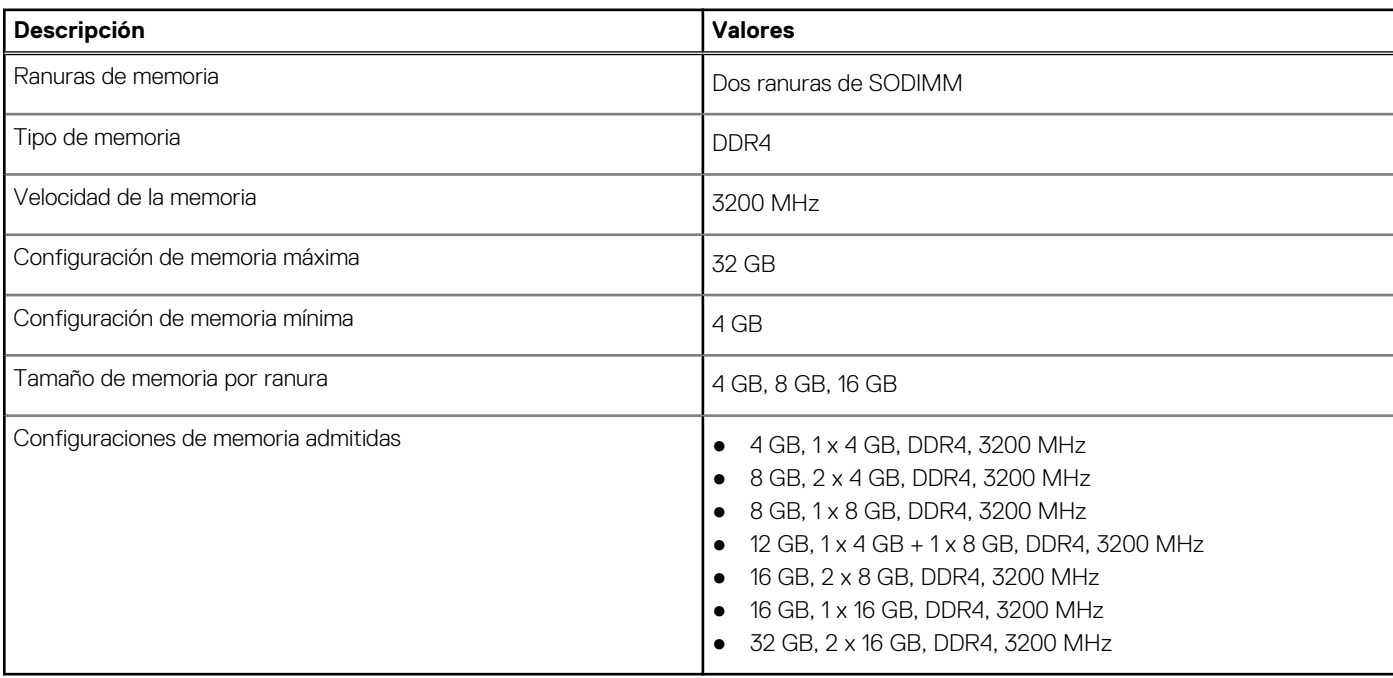

## <span id="page-11-0"></span>**Puertos externos**

En la siguiente tabla, se enumeran los puertos externos de Inspiron 5502.

#### **Tabla 6. Puertos externos**

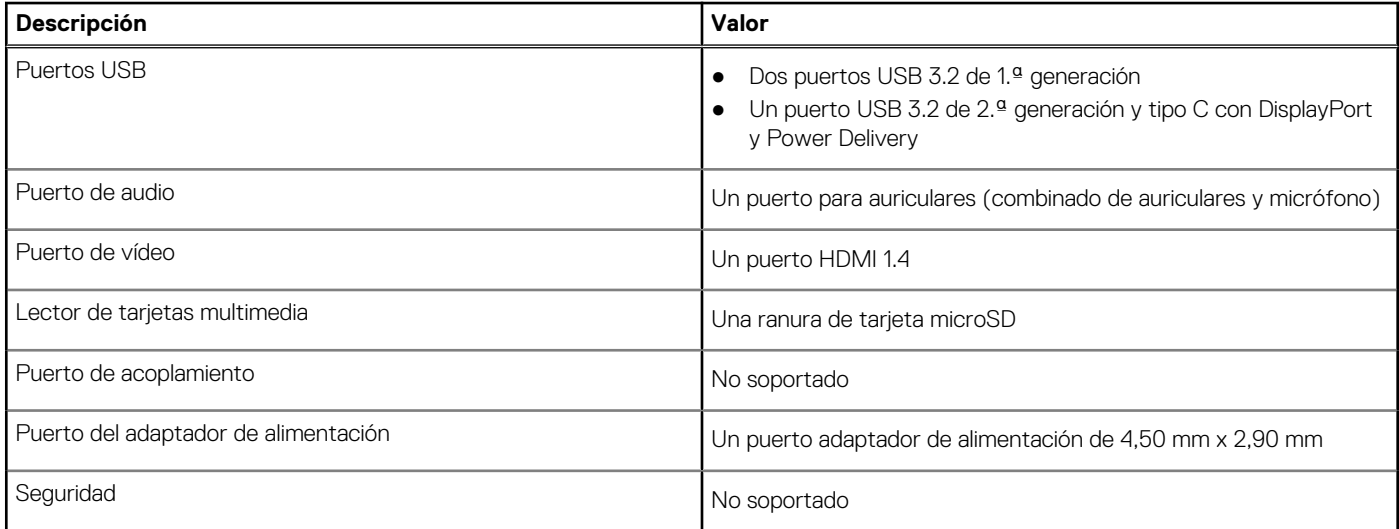

## **Ranuras internas**

En la tabla a continuación, se enumeran las ranuras internas de Inspiron 5502.

#### **Tabla 7. Ranuras internas**

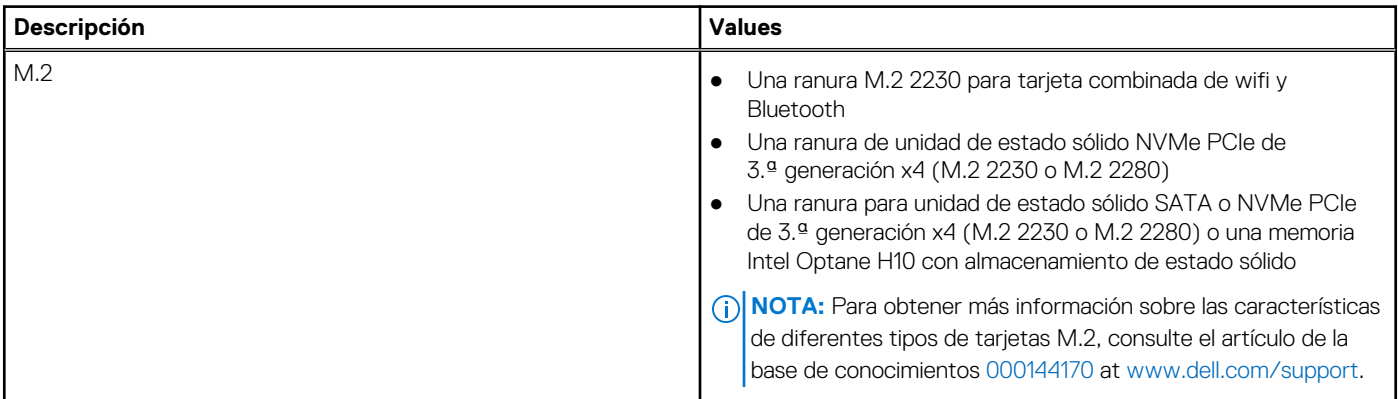

### **Módulo inalámbrico**

En la siguiente tabla, se enumeran las especificaciones del módulo de red de área local inalámbrica (WLAN) para Inspiron 5502.

#### **Tabla 8. Especificaciones del módulo inalámbrico**

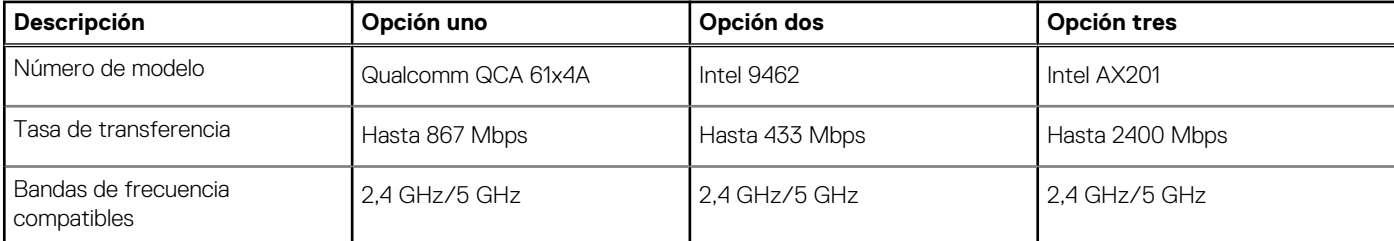

#### <span id="page-12-0"></span>**Tabla 8. Especificaciones del módulo inalámbrico (continuación)**

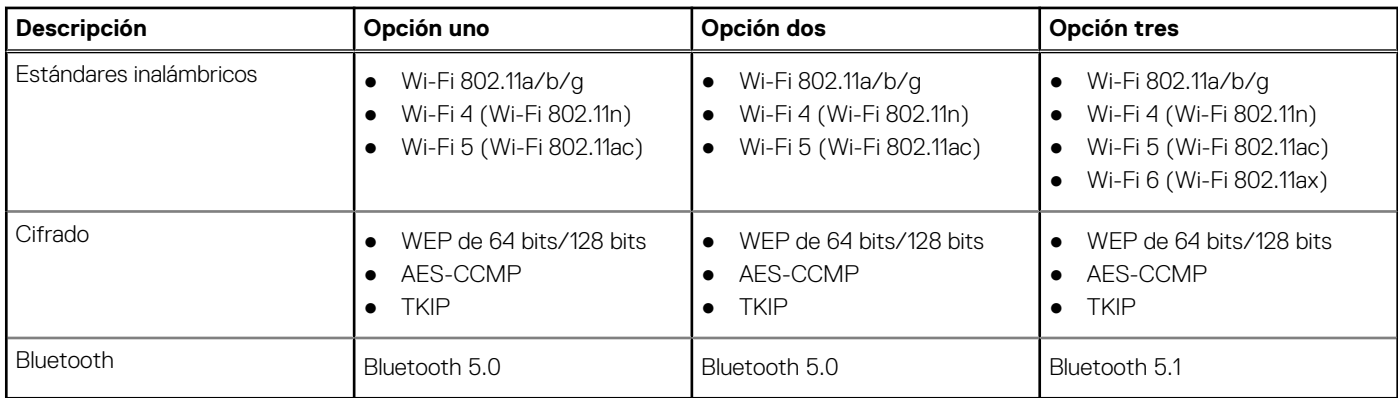

# **Audio**

En la tabla a continuación, se proporcionan las especificaciones de audio de Inspiron 5502.

#### **Tabla 9. Características de audio**

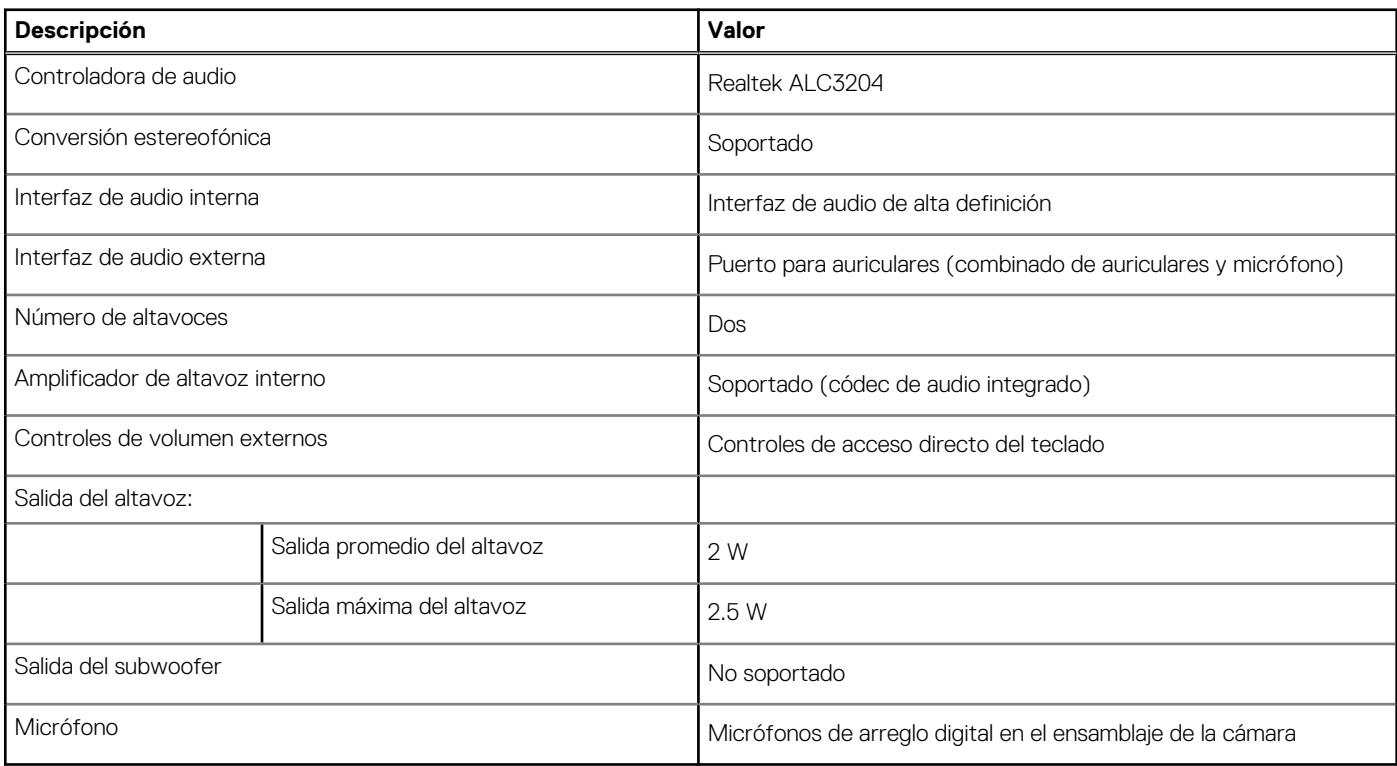

### **Almacenamiento**

En esta sección, se enumeran las opciones de almacenamiento de Inspiron 5502.

La Inspiron 5502 soporta las siguientes configuraciones de almacenamiento:

● **Ranura M.2 uno**

Una unidad de estado sólido NVMe PCIe de 3.ª generación x4 (M.2 2230 o M.2 2280)

● **Ranura M.2 dos**

Una unidad de estado sólido SATA o NVMe PCIe de 3.ª generación x4 (M.2 2230 o M.2 2280) o una memoria Intel Optane H10 con almacenamiento de estado sólido

#### <span id="page-13-0"></span>**Tabla 10. Especificaciones de almacenamiento**

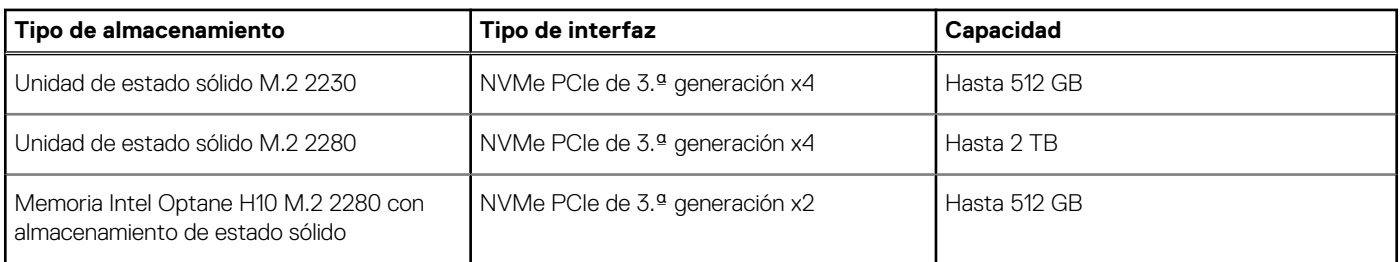

# **Memoria Intel Optane H10 con almacenamiento de estado sólido (opcional)**

La tecnología de memoria Intel Optane utiliza tecnología de memoria 3D XPoint y funciona como acelerador/caché de almacenamiento no volátil y/o dispositivo de almacenamiento, según la memoria Intel Optane instalada en la computadora.

La memoria Intel Optane H10 con almacenamiento de estado sólido funciona como acelerador/caché de almacenamiento no volátil (que permite velocidades de lectura/escritura mejoradas para el almacenamiento en disco duro) y como solución de almacenamiento de estado sólido. No reemplaza ni se agrega a la memoria (RAM) instalada en la computadora.

#### **Tabla 11. Especificaciones de la memoria Intel Optane H10 con almacenamiento de estado sólido**

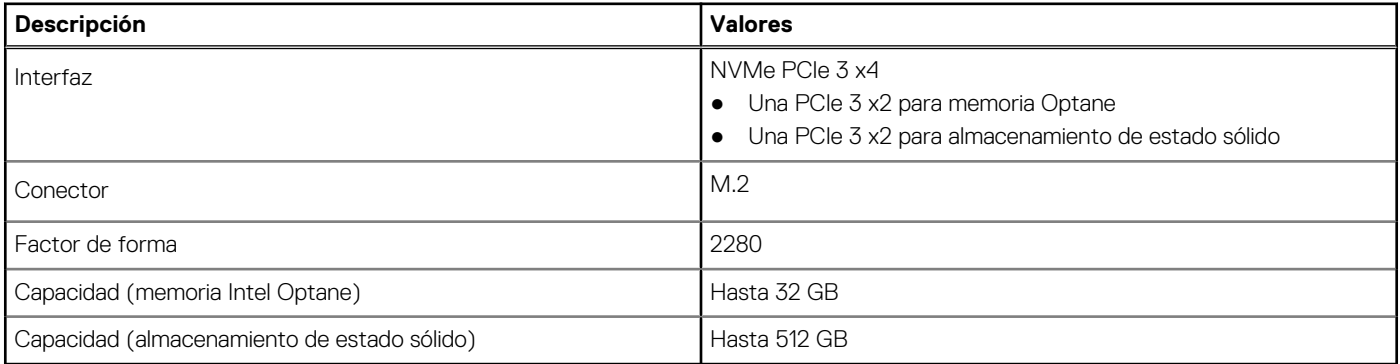

**NOTA:** La memoria Intel Optane H10 con almacenamiento de estado sólido es soportada en computadoras que cumplen con los siguientes requisitos:

- Procesadores Intel Core i3/i5/i7 de 9.ª generación o superior
- Windows 10, versión de 64 bits o superior
- Versión del controlador de tecnología de almacenamiento Intel Rapid 15.9.1.1018 o superior

### **Lector de tarjetas multimedia**

En la siguiente tabla, se enumeran las tarjetas de medios compatibles con Inspiron 5502.

#### **Tabla 12. Especificaciones del lector de la tarjeta multimedia**

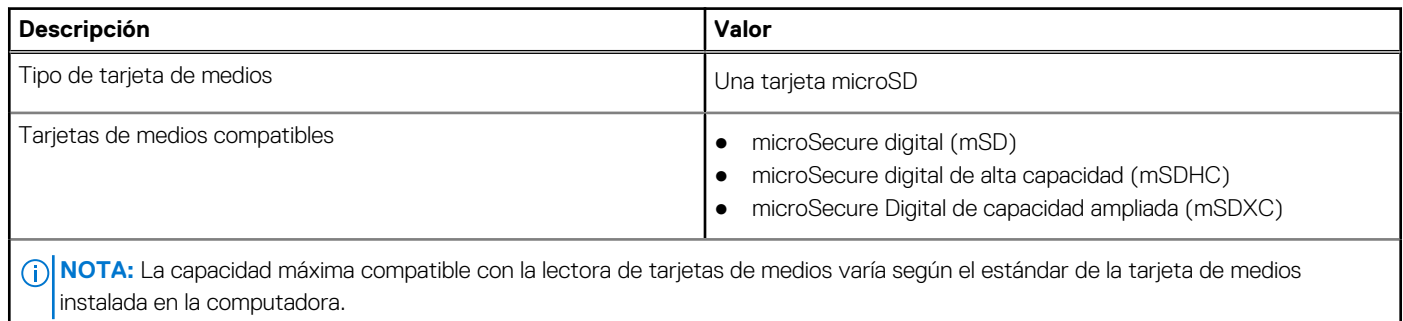

# <span id="page-14-0"></span>**Teclado**

En la siguiente tabla, se enumeran las especificaciones del teclado de Inspiron 5502.

#### **Tabla 13. Especificaciones del teclado**

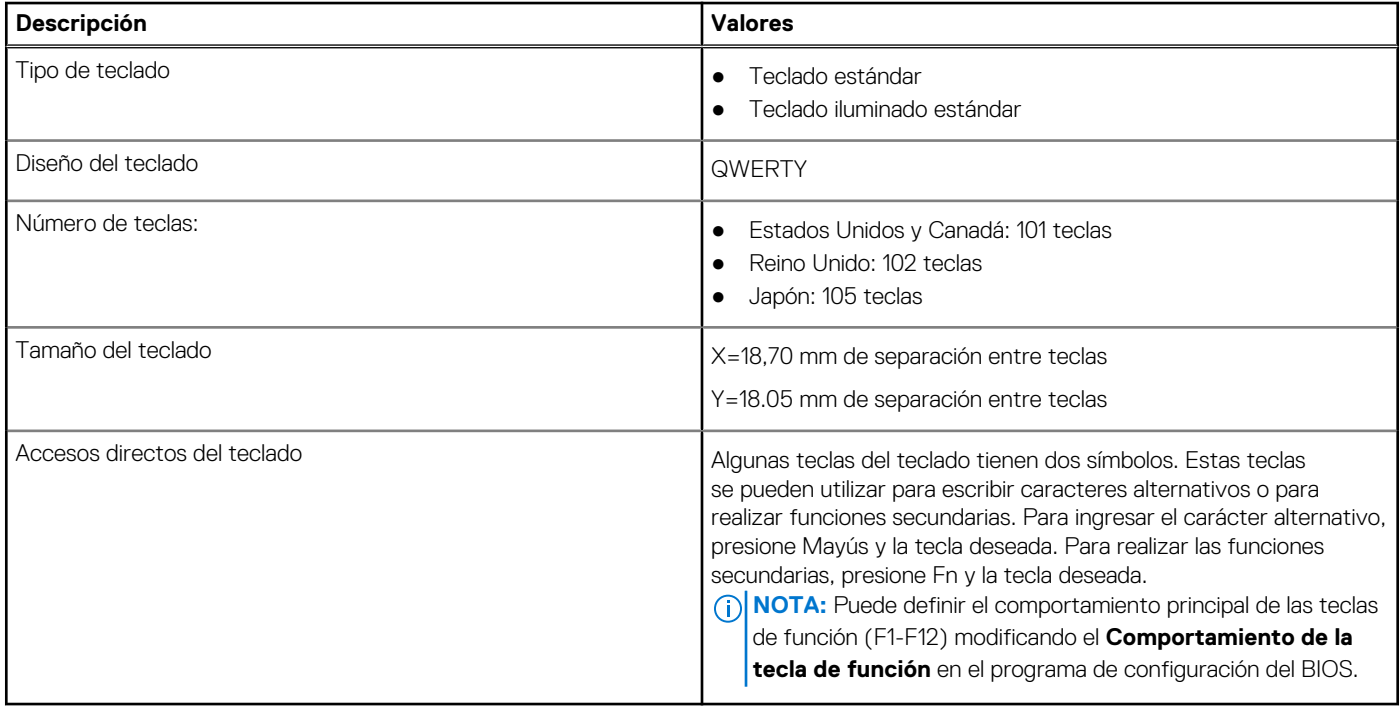

# **Cámara**

En la siguiente tabla, se enumeran las especificaciones de la cámara de Inspiron 5502.

#### **Tabla 14. Especificaciones de la cámara**

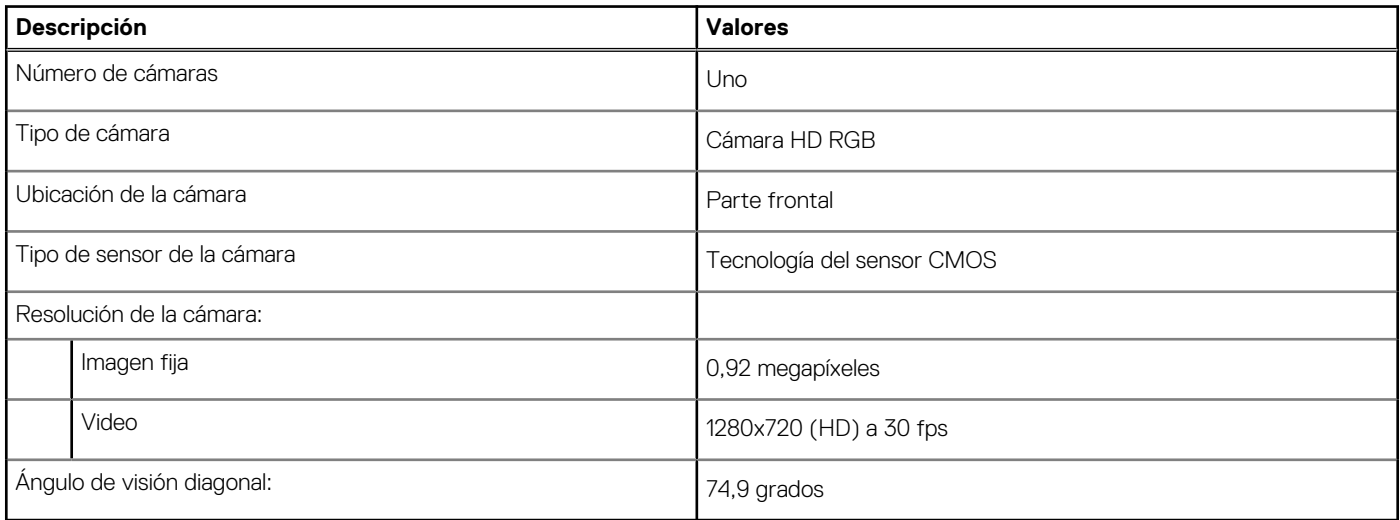

## **Superficie táctil**

En la siguiente tabla, se enumeran las especificaciones de la superficie táctil para Inspiron 5502.

#### <span id="page-15-0"></span>**Tabla 15. Especificaciones de la superficie táctil**

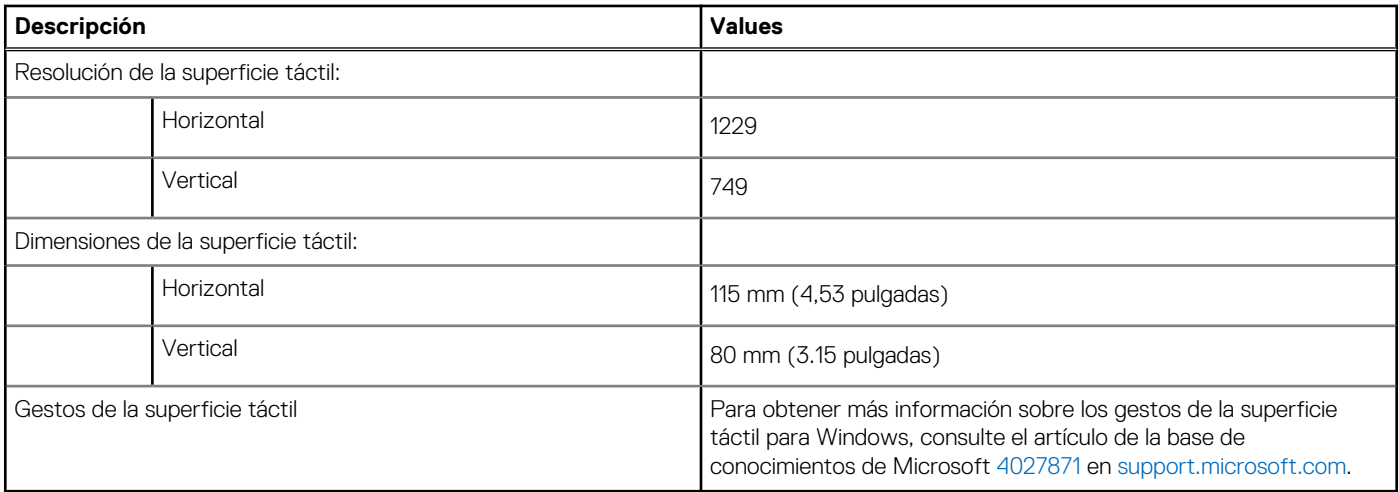

# **Adaptador de alimentación**

En la tabla a continuación, se enumeran las especificaciones del adaptador de alimentación para Inspiron 5502.

#### **Tabla 16. Especificaciones del adaptador de alimentación**

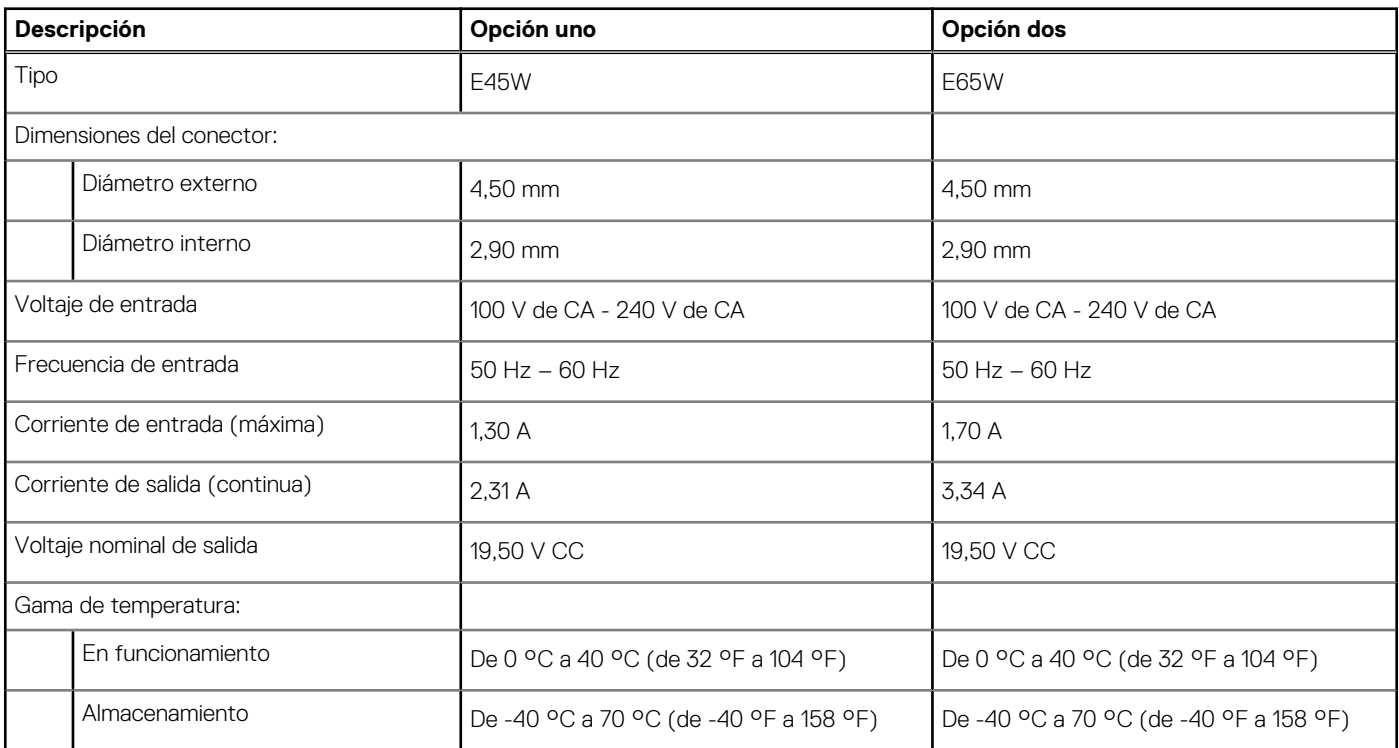

### **Batería**

En la siguiente tabla, se enumeran las especificaciones de la batería de Inspiron 5502.

#### **Tabla 17. Especificaciones de la batería**

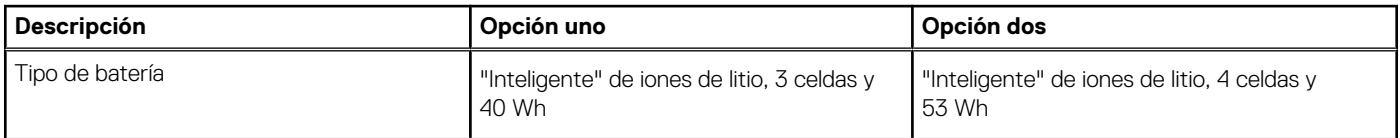

#### <span id="page-16-0"></span>**Tabla 17. Especificaciones de la batería (continuación)**

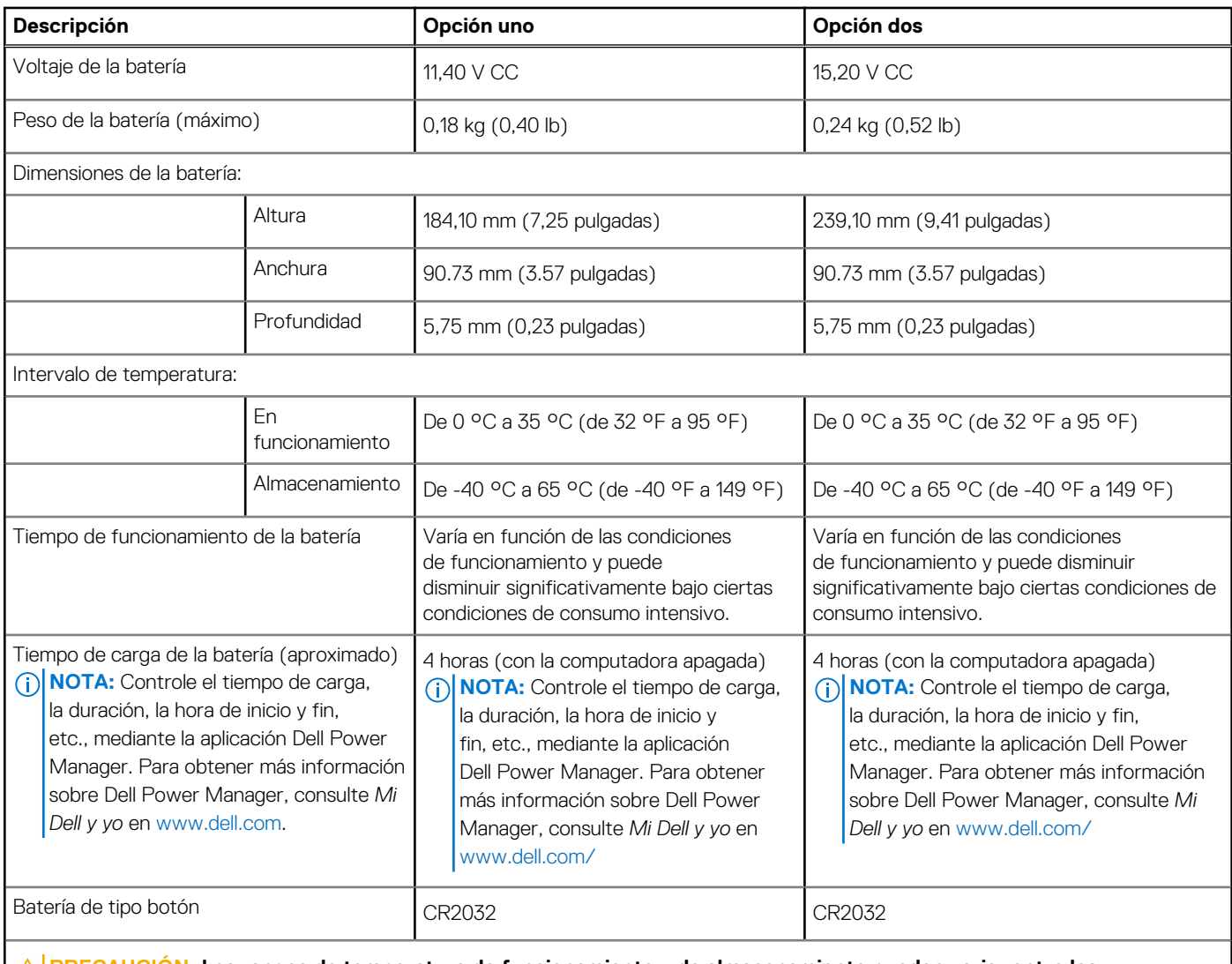

**PRECAUCIÓN: Los rangos de temperatura de funcionamiento y de almacenamiento pueden variar entre los componentes, por lo que el funcionamiento o el almacenamiento del dispositivo fuera de estos rangos pueden afectar el desempeño de componentes específicos.**

### **Pantalla**

En la siguiente tabla, se enumeran las especificaciones de la pantalla de Inspiron 5502.

#### **Tabla 18. Especificaciones de la pantalla**

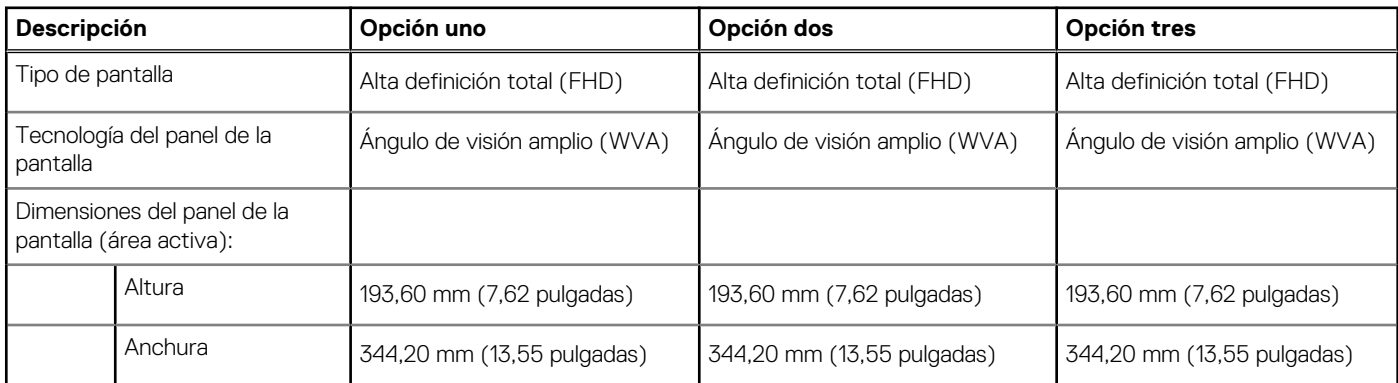

#### <span id="page-17-0"></span>**Tabla 18. Especificaciones de la pantalla (continuación)**

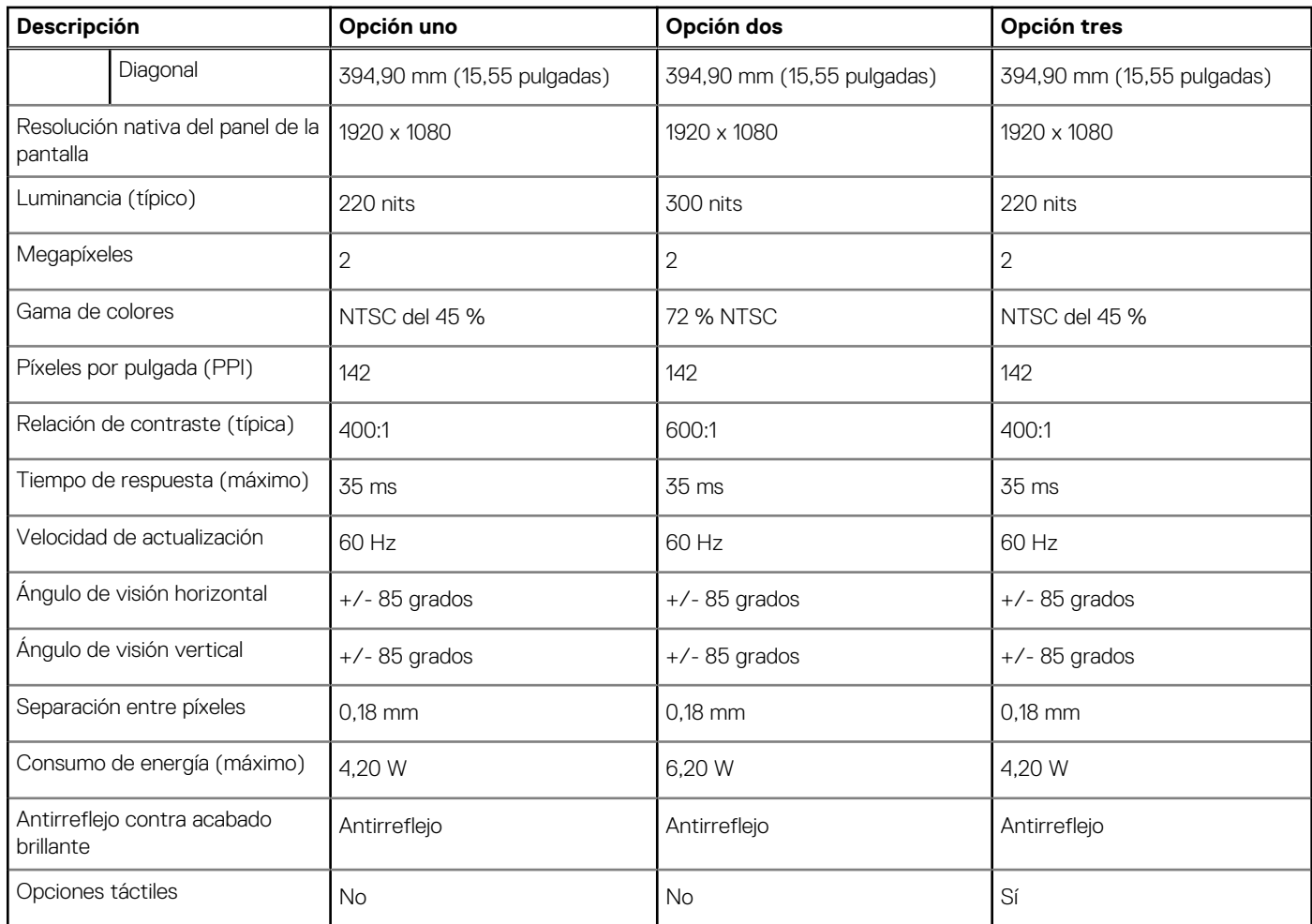

# **Lector de huellas digitales (opcional)**

En la siguiente tabla, se enumeran las especificaciones del lector de huellas digitales para Inspiron 5502.

#### **Tabla 19. Especificaciones del lector de huellas digitales**

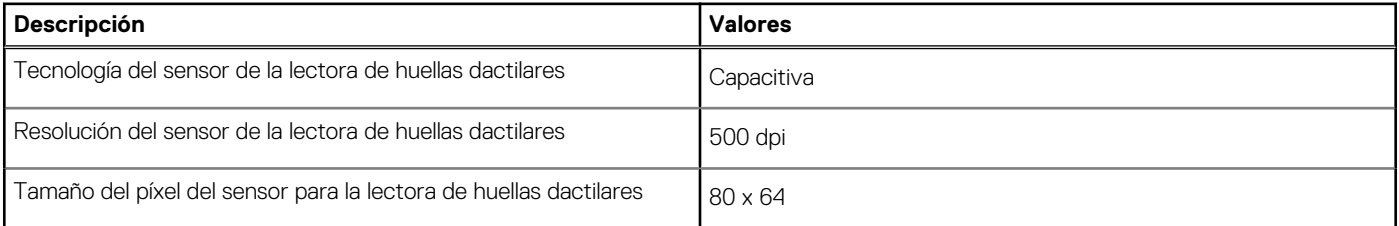

## **GPU: integrada**

En la siguiente tabla, se enumeran las especificaciones de la unidad de procesamiento de gráficos (GPU) integrada soportada por Inspiron 5502.

#### **Tabla 20. GPU: integrada**

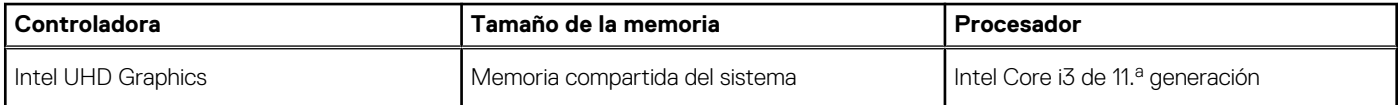

#### <span id="page-18-0"></span>**Tabla 20. GPU: integrada (continuación)**

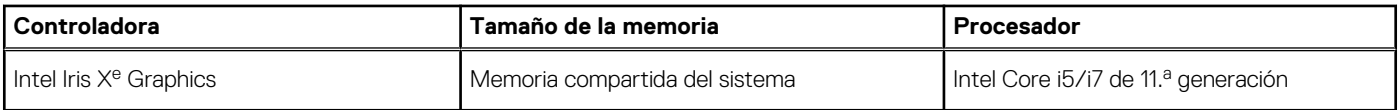

### **GPU: discreta**

En la siguiente tabla, se enumeran las especificaciones de la unidad de procesamiento de gráficos (GPU) discretos soportada por Inspiron 5502.

#### **Tabla 21. GPU: discreta**

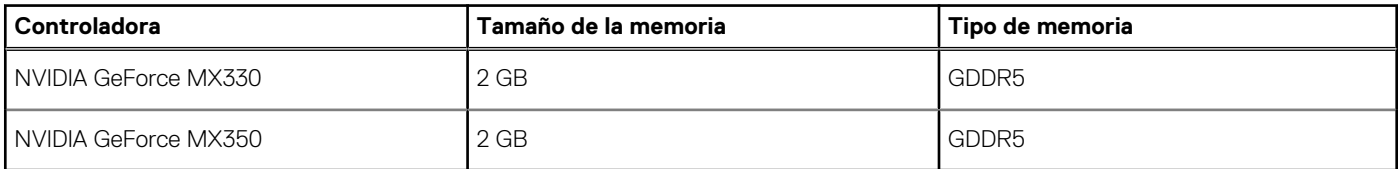

### **Entorno de almacenamiento y funcionamiento**

En esta tabla, se enumeran las especificaciones de funcionamiento y almacenamiento de Inspiron 5502.

**Nivel de contaminación transmitido por el aire:** G1 según se define en ISA-S71.04-1985

#### **Tabla 22. Entorno del equipo**

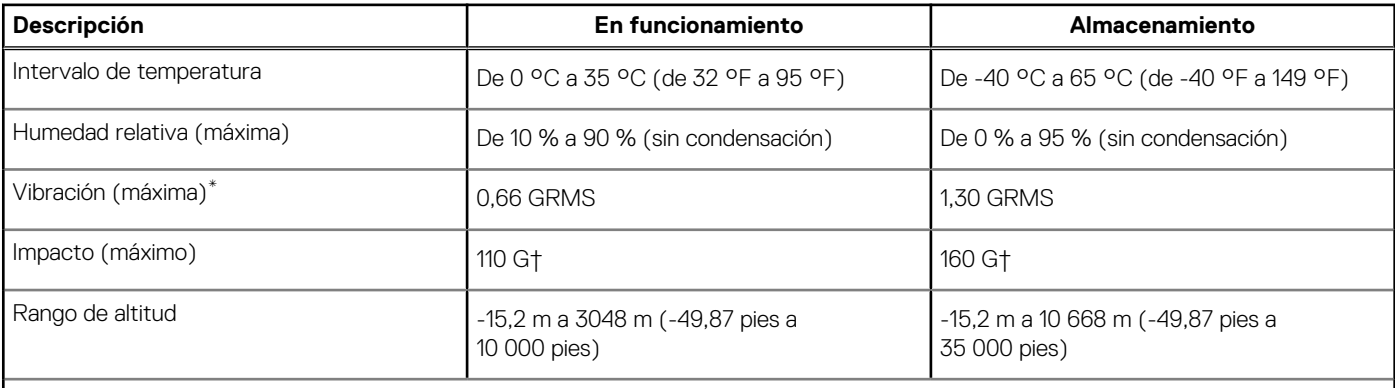

**PRECAUCIÓN: Los rangos de temperatura de funcionamiento y de almacenamiento pueden variar entre los componentes, por lo que el funcionamiento o el almacenamiento del dispositivo fuera de estos rangos pueden afectar el desempeño de componentes específicos.**

\* Medido utilizando un espectro de vibración aleatoria que simula el entorno del usuario.

† Medido utilizando un pulso de media onda sinusoidal durante 2 ms cuando el disco duro está en uso.

# <span id="page-19-0"></span>**Accesos directos de teclado de Inspiron 5502**

**(i)** NOTA: Los caracteres del teclado pueden variar dependiendo de la configuración del idioma del teclado. Las teclas de acceso directo siguen siendo las mismas en todas las configuraciones de idiomas.

Algunas teclas del teclado tiene dos símbolos. Estas teclas se pueden utilizar para escribir caracteres alternativos o para realizar funciones secundarias. El símbolo que aparece en la parte inferior de la tecla se refiere al carácter que se escribe cuando la presiona. Si presiona Shift y la tecla, se escribe el símbolo que se muestra en la parte superior de la tecla. Por ejemplo, si presiona **2**, se escribe **2**; si presiona **Mayús** + **2**, se escribe **@**.

Las teclas F1-F12 en la fila superior del teclado son teclas de función para control multimedia, como se indica en el icono de la parte inferior de la tecla. Presione la tecla de función para invocar la tarea representada por el icono. Por ejemplo, presionar F1 desactiva el audio (consulte la tabla que aparece a continuación).

Sin embargo, si las teclas de función F1-F12 son necesarias para aplicaciones de software específicas, la funcionalidad de multimedia se puede deshabilitar presionando **Fn** + **Esc**. Posteriormente, puede presionar **Fn** y la tecla de función correspondiente para invocar el control multimedia. Por ejemplo, puede presionar **Fn** + **F1** para silenciar el audio.

**NOTA:** También puede definir el comportamiento principal de las teclas de función (F1–F12) cambiando el **Comportamiento de teclas de función** en el programa de configuración del BIOS.

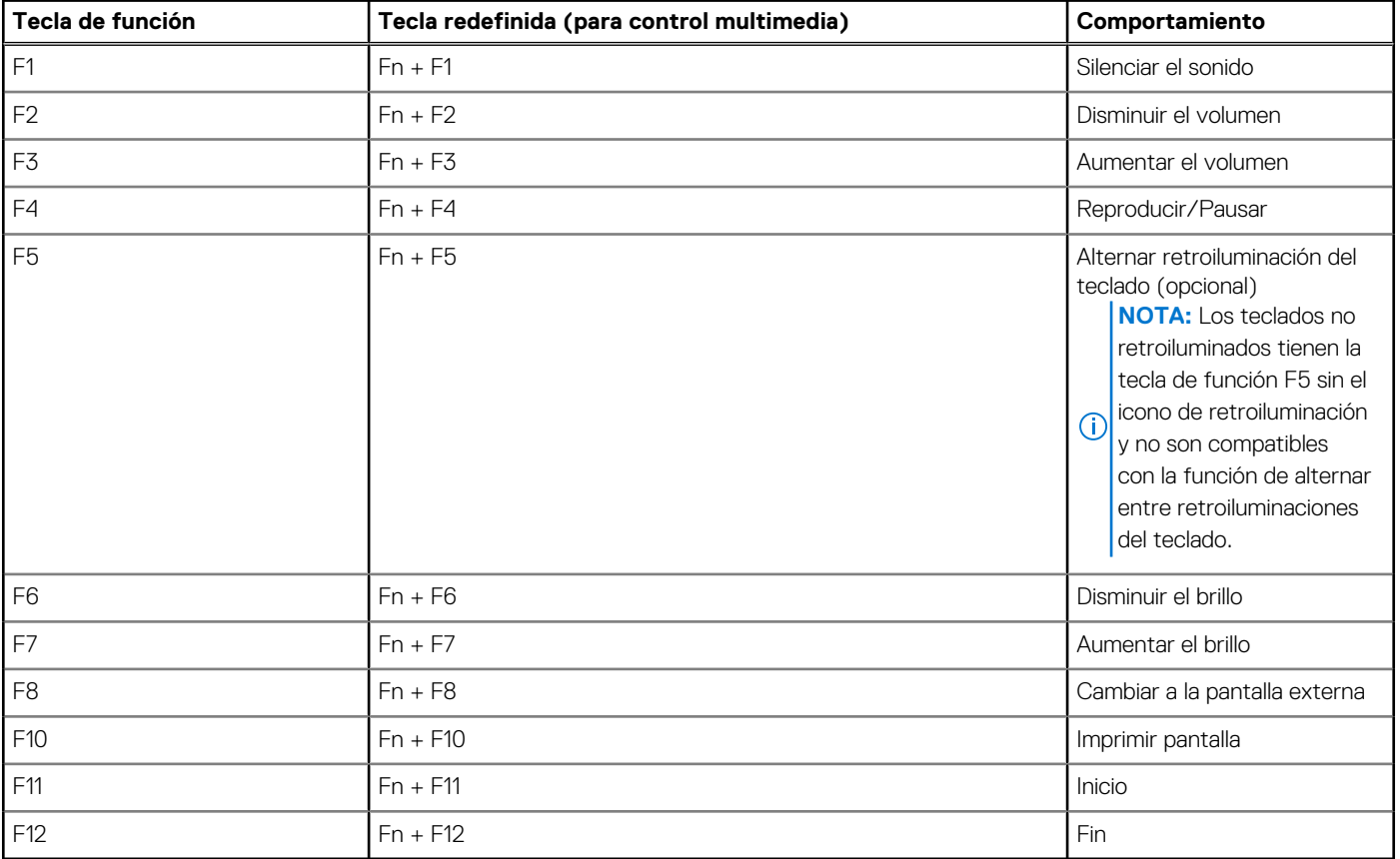

#### **Tabla 23. Lista de accesos directos del teclado**

La tecla **fn** también se utiliza con teclas seleccionadas en el teclado para invocar otras funciones secundarias.

#### **Tabla 24. Lista de accesos directos del teclado**

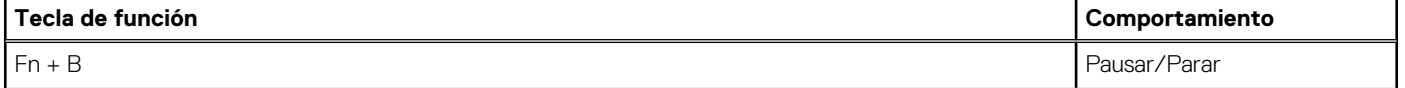

#### **Tabla 24. Lista de accesos directos del teclado (continuación)**

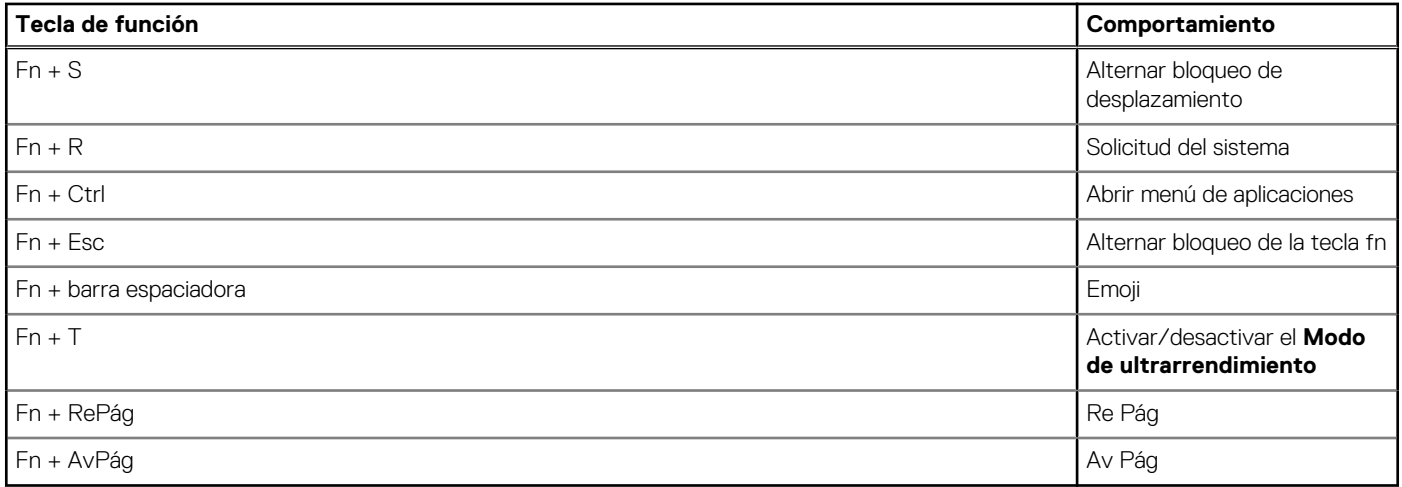

# <span id="page-21-0"></span>**Obtención de ayuda y contacto con Dell**

### Recursos de autoayuda

Puede obtener información y ayuda sobre los productos y servicios de Dell mediante el uso de estos recursos de autoayuda en línea:

#### **Tabla 25. Recursos de autoayuda**

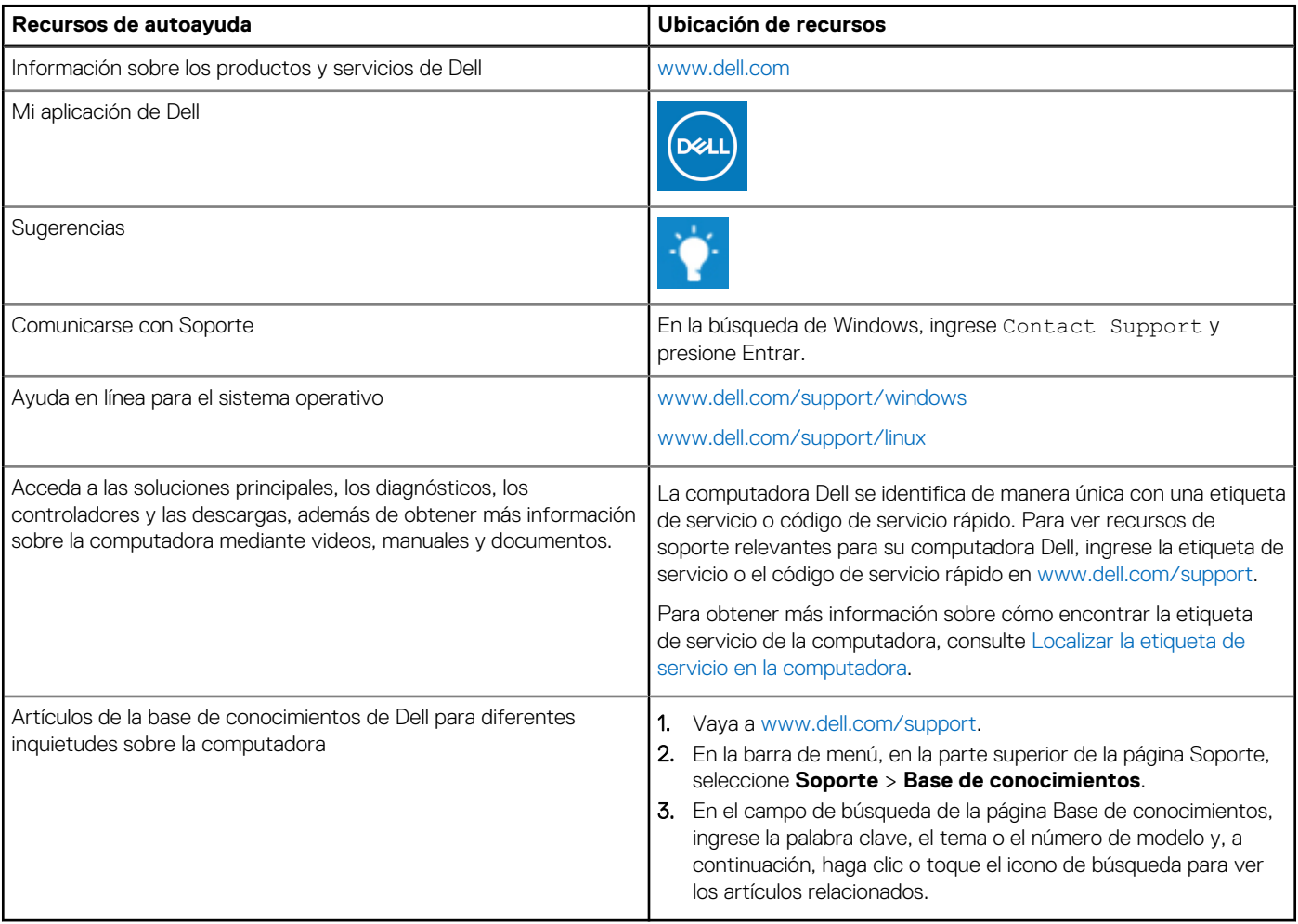

### Cómo ponerse en contacto con Dell

Para ponerse en contacto con Dell para tratar cuestiones relacionadas con las ventas, el soporte técnico o el servicio al cliente, consulte [www.dell.com/contactdell](https://www.dell.com/contactdell).

**(i)** NOTA: Puesto que la disponibilidad varía en función del país/región y del producto, es posible que no pueda disponer de algunos servicios en su país/región.

**(i) NOTA:** Si no tiene una conexión a Internet activa, puede encontrar información de contacto en su factura de compra, en su albarán de entrega, en su recibo o en el catálogo de productos de Dell.